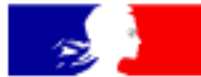

## **MINISTÈRE DE L'ACTION ET DES COMPTES PUBLICS**

Liberté Égalité Fraternité

# Mode opératoire consultants Déposer un dossier de demande d'avis

• Demarches.simplifiees.fr – Consultation du Domaine

Mars 2020

# **18 AM**<br>MINISTÈRE<br>DE L'ACTION<br>ET DES COMPTES<br>PUBLICS<br>*Liberté*<br>*Épatité Enaurnité*

## **Sommaire**

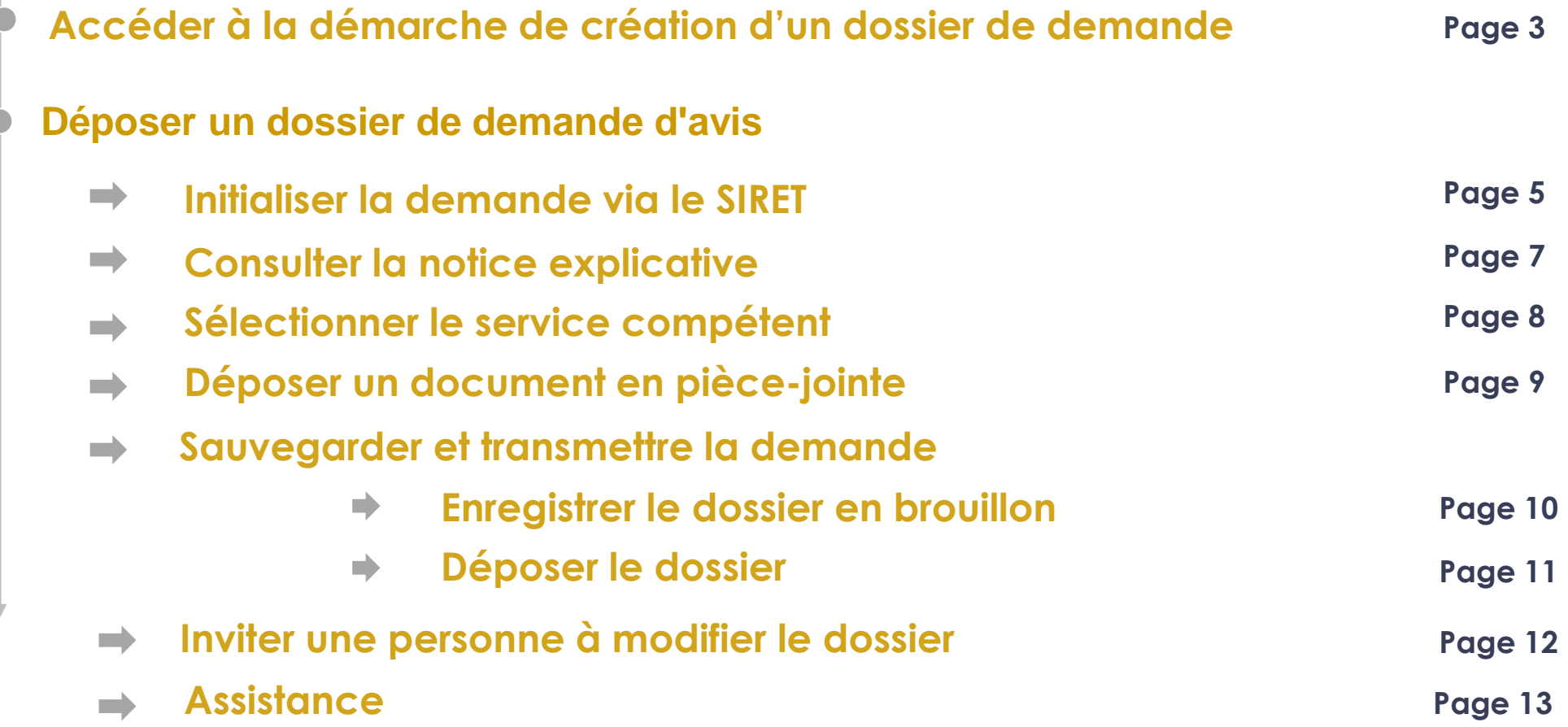

#### **MINISTÈRE DE L'ACTION ET DES COMPTES PUBLICS** Liberté<br>Égalité<br>Fraternité Créer ou consulter un dossier| « Démarches-simplifiées – Consultation du Domaine »

## **Créer un nouveau Dossier**

- Cliquer sur le lien suivant: [https://www.demarches-simplifiees.fr/commencer/consultation-du-domaine](https://www.demarches-simplifiees.fr/commencer/consultation-du-domaine_v25012019)
- 2. Cliquer sur « Voir mes dossiers en cours » ou « Commencer un nouveau dossier ».

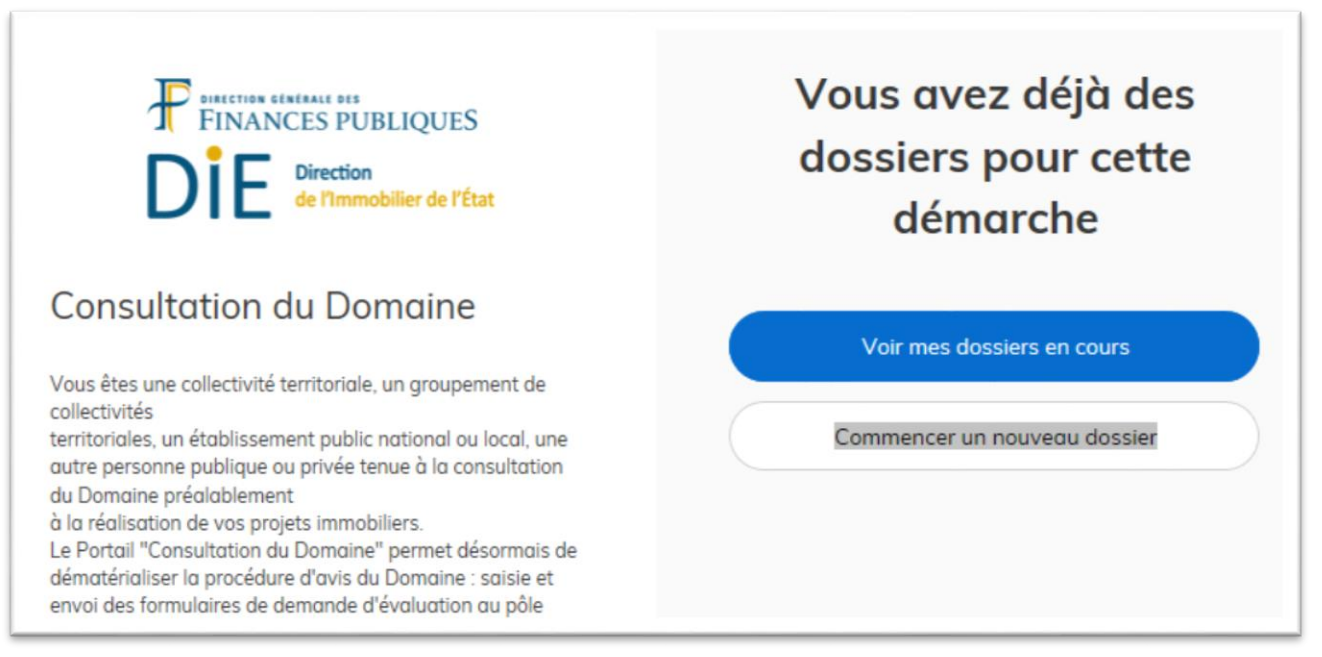

a. En cliquant sur « Voir mes dossiers en cours », vous accédez à toutes vos demandes.

b. En cliquant sur « Commencer un nouveau dossier », vous commencez une nouvelle demande.

#### **MINISTÈRE DE L'ACTION ET DES COMPTES PUBLICS** Créer ou consulter un dossier| « Démarches-simplifiées – Consultation du Domaine » Égalité

## **Créer un nouveau Dossier**

3. Autre possibilité pour créer un nouveau dossier, à partir du moment ou au moins un dossier a été créé, cliquez sur le bouton « Actions » en face du dossier puis sur le menu « Commencer un autre dossier » :

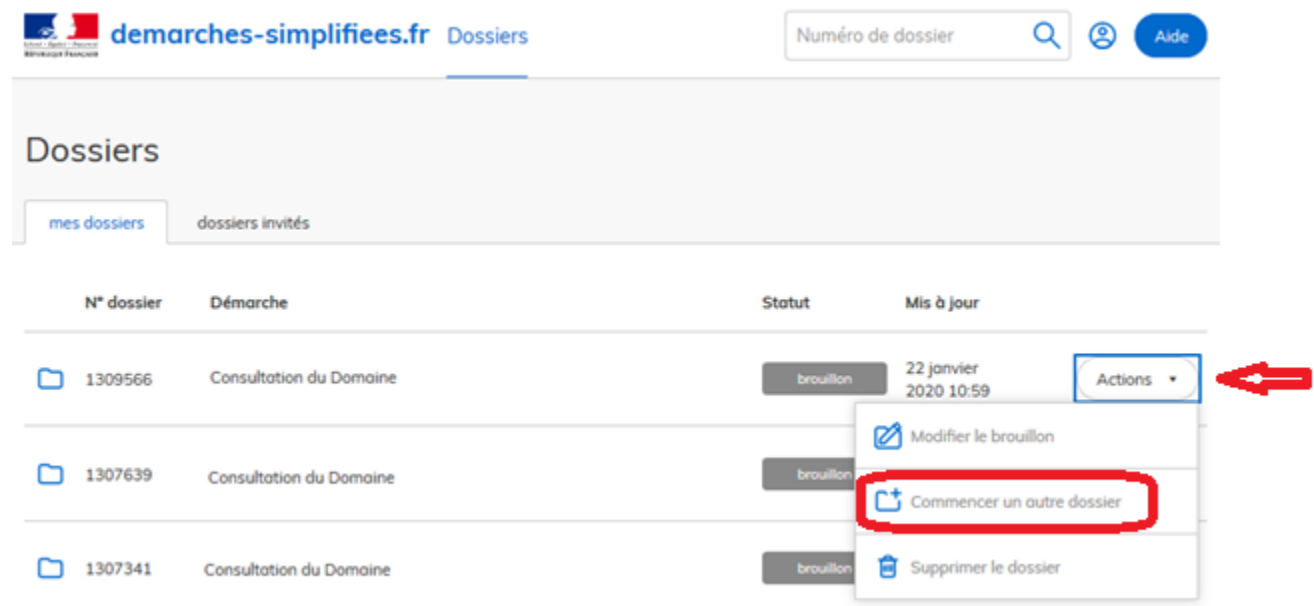

**ET DES COMPTES PUBLICS** Déposer un dossier de demande d'avis | Démarches-simplifiées – Consultation du Domaine Liverie<br>Égalité<br>Fraternité

La première information demandée est votre numéro SIRET. Cette information permet de récupérer les données d'identification de votre entité auprès de l'INSEE et d'Infogreffe.

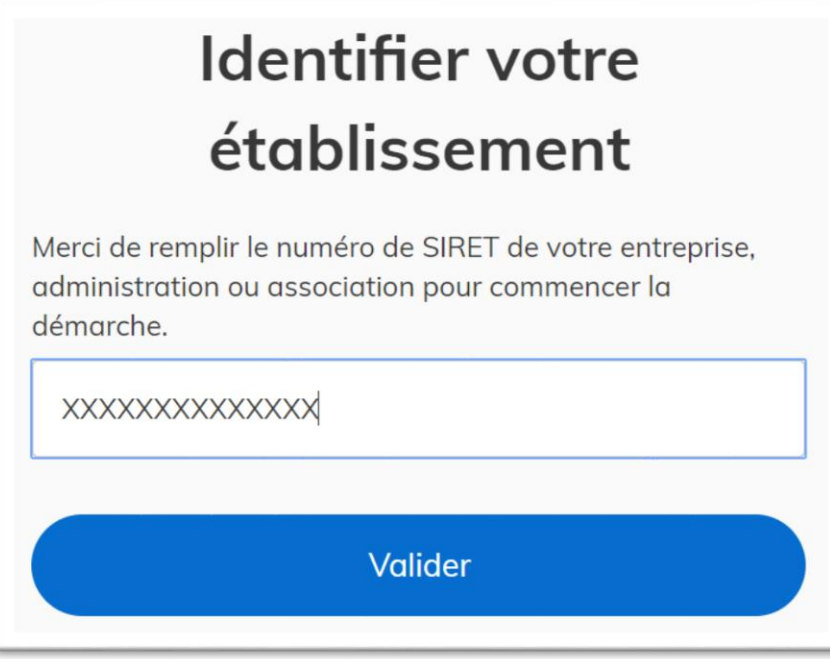

Après avoir saisi le numéro SIRET et cliqué sur le bouton « valider », un récapitulatif des informations récupérées est présenté.

#### **MINISTÈRE DE L'ACTION ET DES COMPTES PUBLICS** Liberté<br>Égalité<br>Fraternité Déposer un dossier de demande d'avis| Démarches-simplifiées – Consultation du Domaine

Il suffit ensuite de valider les informations récupérées en cliquant sur « Continuer avec ces informations » :

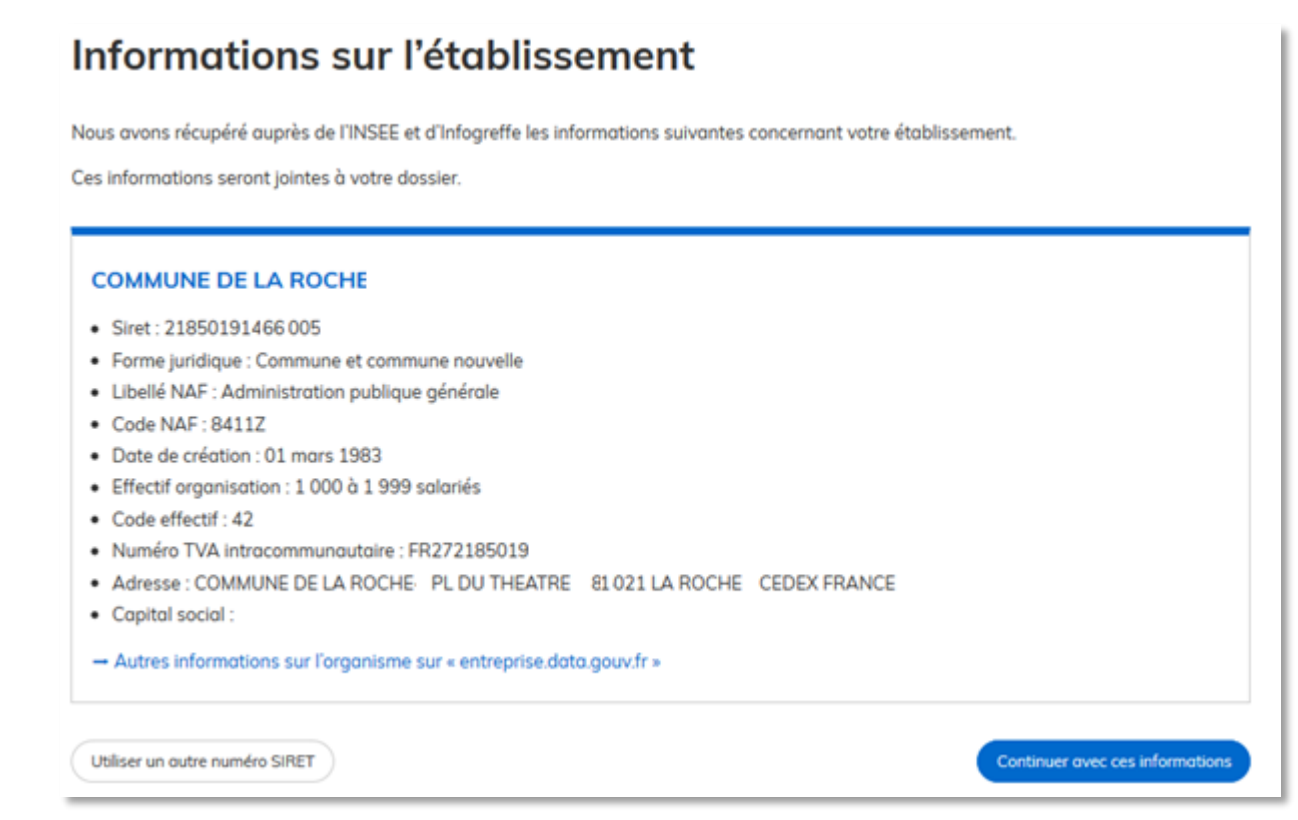

En cas d'erreur, cliquez sur le bouton « Utiliser un autre numéro SIRET » pour retournez à l'écran de saisie du numéro SIRET.

## **ET DES COMPTES PUBLICS** Liberté<br>Égalité<br>Fraternité Déposer un dossier de demande d'avis| Démarches-simplifiées – Consultation du Domaine

## **Pour vous aider à compléter le formulaire de demande d'avis du Domaine, vous disposez d'une notice explicative accessible depuis la rubrique « Guide de la démarche », en haut et à gauche du formulaire :**

Cette notice précise le périmètre de la consultation du Domaine, les informations à fournir dans le formulaire de saisine en ligne, les cas d'utilisation du tableur associé et précise les documents à communiquer obligatoirement au pôle d'évaluation domaniale à l'appui de la demande.

Les champs avec un astérisque (\*) sont obligatoires.

Pour enregistrer votre dossier et le reprendre plus tard, cliquez sur le bouton « Enregistrer le brouillon » en bas à gauche du formulaire.

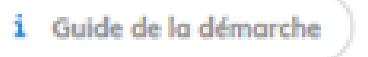

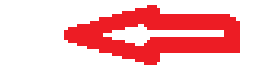

#### MINISTÈRE **DE L'ACTION ET DES COMPTES PUBLICS** Déposer un dossier de demande d'avis| Démarches-simplifiées – Consultation du Domaine Liberté<br>Égalité<br>Fraternité

## **Sélectionner le service d'évaluation compétent pour traiter votre demande :**

Vous devez sélectionner le service d'évaluation (PED ou DNID) compétent pour traiter votre demande dans une liste déroulante, en tête du formulaire de demande d'avis. Cette information est obligatoire. Elle permettra d'orienter votre demande vers le bon destinataire :

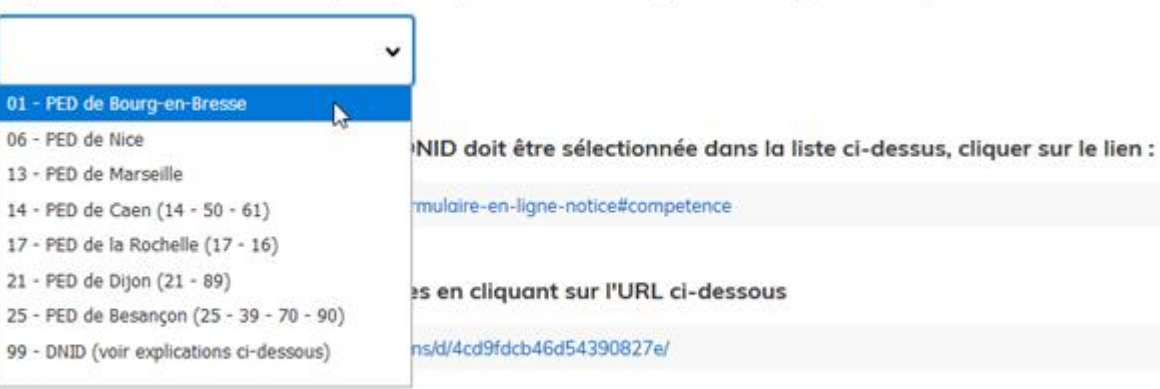

Sélectionner le pôle d'évaluation domaniale compétent en fonction de la situation géographique du bien (les départements de compétence des pôles pluridépartementaux sont précisés entre parenthèses) : \*

Liste des contacts (exclusivement pour les questions "métier" liées à la consultation du Domaine préalablement à l'envoi du formulaire)

Sauf cas des évaluations relevant de la DNID, le service compétent pour traiter votre demande est <u>le pôle</u> d'évaluation domaniale en charge des évaluations dans le département de situation du bien à évaluer. En cas de pôles pluri-départementaux, les départements de compétence des pôles sont précisés entre parenthèses dans la liste.

## **Déposer un document en pièce-jointe :**

Pour chaque document demandé, cliquez sur parcourir, sélectionnez un fichier puis cliquez sur ouvrir. Le nom du fichier sélectionné apparaît à côté du bouton « Parcourir », la pièce est alors enregistrée.

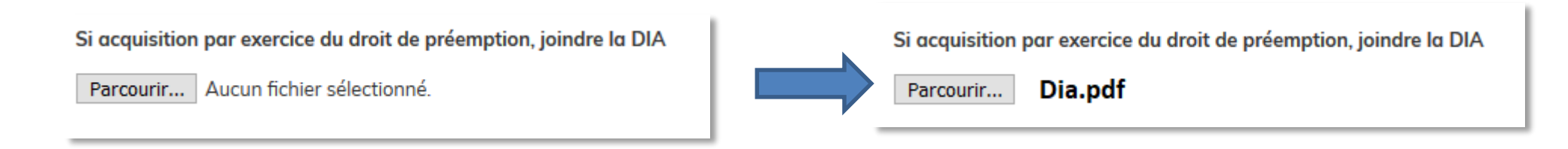

- Le format de pièces-jointes suivants sont acceptés : .pdf, .doc, .docx, .xls, .xlsx, .cvs, .ppt, .pptx, .odt, .ods, .odp, .jpg, .jpeg, .png. \*.rar, \*.zip, \*.7z, …
- La volumétrie maximale par pièce-jointe est de 200 Mo.
- Un et un seul document est autorisé par pièce jointe. Si vous souhaitez insérer un autre fichier veuillez l'insérer dans la section « 7. Autres documents joints à la demande » en fin de formulaire.

**FT DES COMPTES PUBLICS** Déposer un dossier de demande d'avis| Démarches-simplifiées – Consultation du Domaine Lioerie<br>Égalité<br>Fraternité

**Sauvegarde et transmission de la demande :**

## **Enregistrer le dossier en brouillon :**

À tout moment le dossier peut être enregistré en brouillon. Le mode brouillon permet de sauvegarder les informations renseignées dans le formulaire **sans qu'elles ne soient visibles par le service instructeur**. Le brouillon est accessible par le consultant et peut être complété à tout moment.

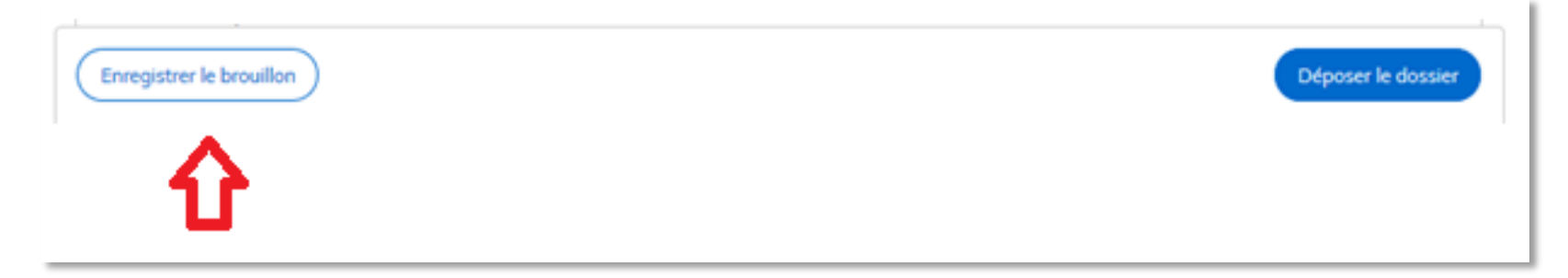

### **ET DES COMPTES PUBLICS** Liberté<br>Égalité<br>Fraternité Déposer un dossier de demande d'avis| Démarches-simplifiées – Consultation du Domaine

## **Déposer le dossier :**

Une fois le dossier complété, cliquez sur le bouton « Déposer le dossier » afin de le transmettre au pôle d'évaluation domaniale compétent pour traiter votre dossier (ou à la DNID, le cas échéant, pour les dossiers relevant de sa compétence). Le dossier passe alors du statut « brouillon » au statut « en construction ». Il est visible par l'administration mais reste modifiable par le consultant à son initiative (oubli d'un document, ajout d'un renseignement important) ou à la demande du pôle d'évaluation.

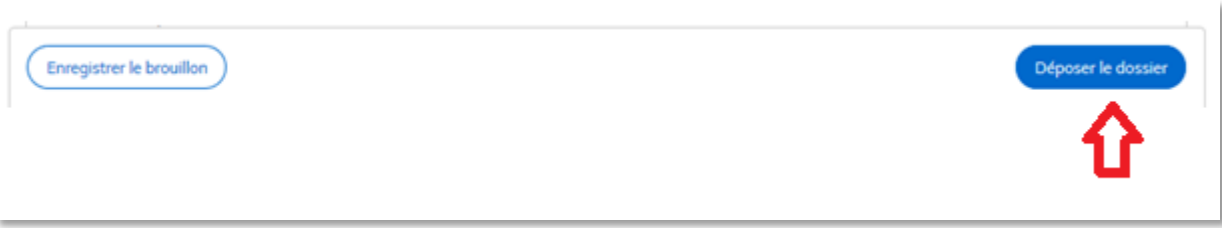

Pour modifier le dossier, il convient de cliquer sur le bouton « Actions » en face du dossier concerné puis sur le menu « Modifier le dossier » pour modifier ou compléter les rubriques du formulaire. Il est également possible de cliquer sur le dossier puis sur le bouton « Modifier mon dossier » pour effectuer des modifications.

## **Attention, le formulaire ne pourra être validé et adressé au service compétent que si le service compétent est sélectionné et si les champs à côté desquels figure un astérisque (champs obligatoires) sont dûment renseignés.**

#### **MINISTÈRE DE L'ACTION ET DES COMPTES** Déposer un dossier de demande d'avis | Inviter une personne à modifier le dossier **PUBLICS**

L'outil donne la possibilité au consultant d'inviter une personne à compléter la demande d'avis. Pour ce faire, le consultant devra aller dans le dossier souhaité et cliquer en haut à droite sur le bouton « Inviter une personne à modifier ce dossier». La personne invitée pourra ainsi mettre à jour le dossier mais **ne pourra pas « Déposer le dossier »** au service d'évaluation. L'invité ne pourra intervenir que lorsque le statut du dossier est en mode « brouillon ».

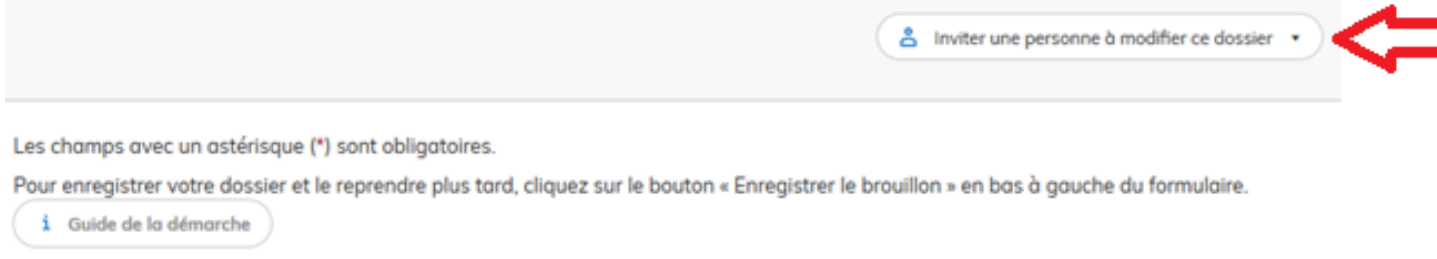

Pour accéder à l'application « DS » la personne invitée devra également posséder un compte « DS ». Lors de la connexion, les dossiers pour lesquels elle sera invitée seront visibles dans la rubrique « dossiers invités ».

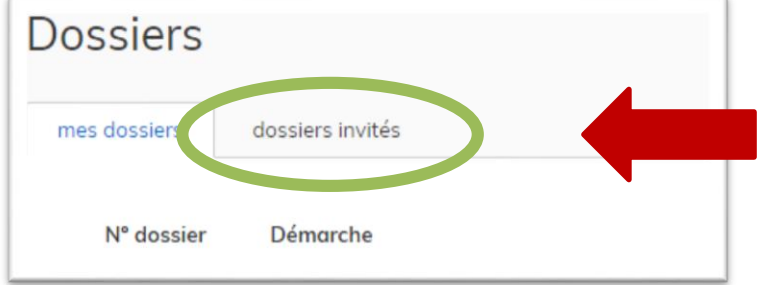

## **ET DES COMPTES PUBLICS** Déposer un dossier de demande d'avis| Démarches-simplifiées – Consultation du Domaine

## **Assistance :**

Pour poser une question « métier » relative à la procédure de consultation du Domaine (périmètre de la procédure, informations et documents attendus dans le formulaire en ligne, traitement de votre dossier, …), il convient de procéder de la manière suivante :

- Dossier en mode «brouillon» : vous pouvez prendre l'attache du pôle d'évaluation domaniale territorialement compétent. Un fichier recensant les contacts courriels des PED est téléchargeable en haut du formulaire de demande.
- Dossier déjà transmis (statut « en construction ») : vous devez adresser votre question au pôle d'évaluation domaniale compétent **exclusivement au moyen de la messagerie intégrée à l'outil DS.**

NOTA : Les questions techniques relatives à l'utilisation de l'outil DS doivent être adressées à l'équipe [support DS, en procédant de la manière suivante](https://www.demarches-simplifiees.fr/contact) : en bas du formulaire à droite, cliquez sur « Contact technique » et remplir le formulaire.

Accessibilité - CGU - Mentions légales - Contact technique

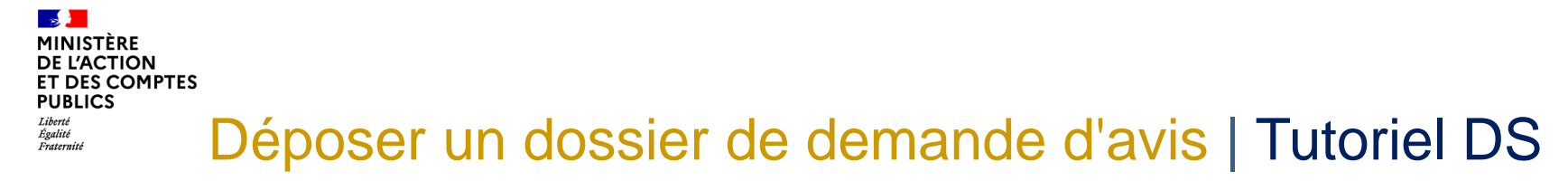

En allant sur le site de l'application « DS » vous pouvez accéder également à un tutoriel vidéo:

<https://doc.demarches-simplifiees.fr/tutoriels/tutoriel-usager>

Rappel : pour une utilisation optimale de l'outil, il est préconisé d'utiliser le navigateur Firefox.